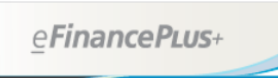

# **Cognos Reporting**

# **Creating Staffing Reports with Vacancies (Manpower)**

#### **From Menu Screen, select**

#### **e-Forms & Tools > Tools > Cognos Reporting:**

#### **Revised screen prompts:**

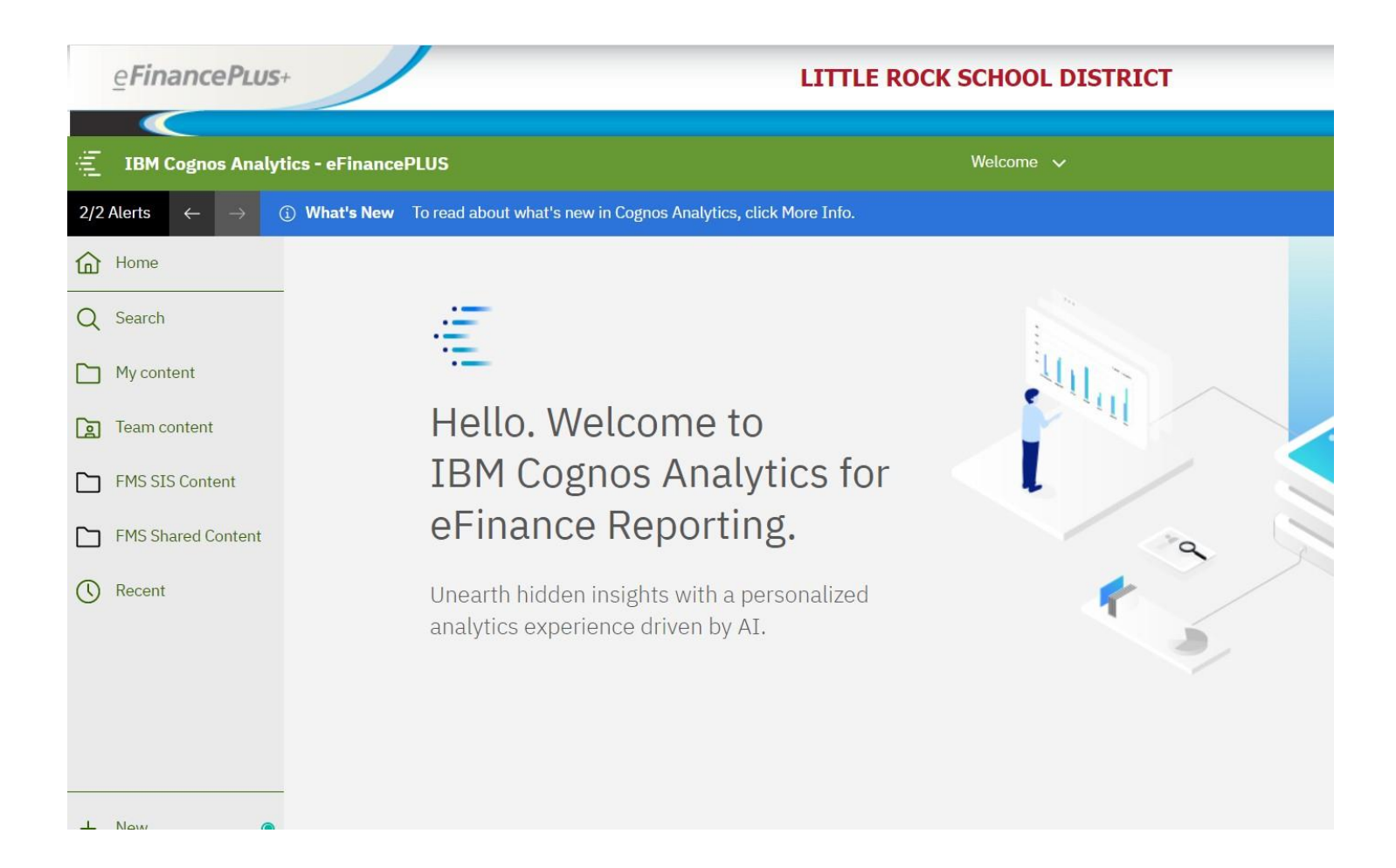

#### **Select:**

#### **FMS Shared Content > District Shared**

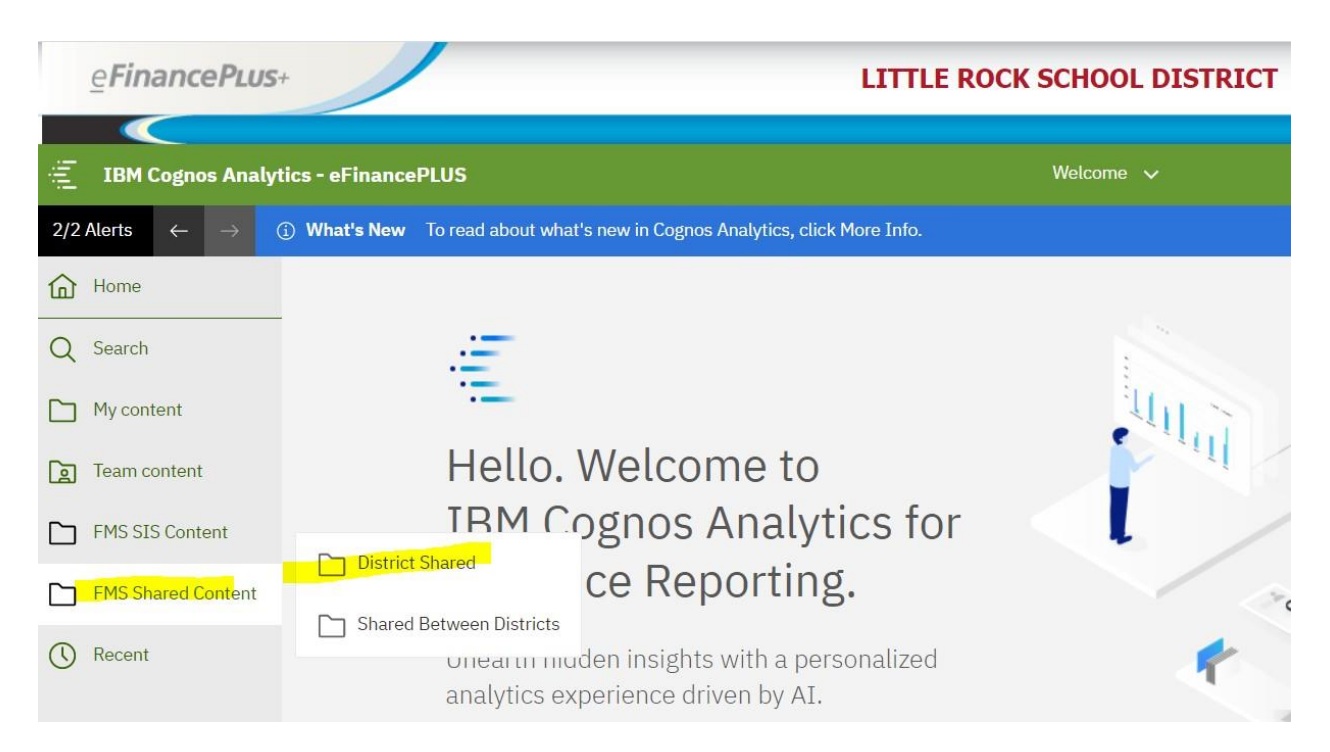

#### **Then select: Little Rock**

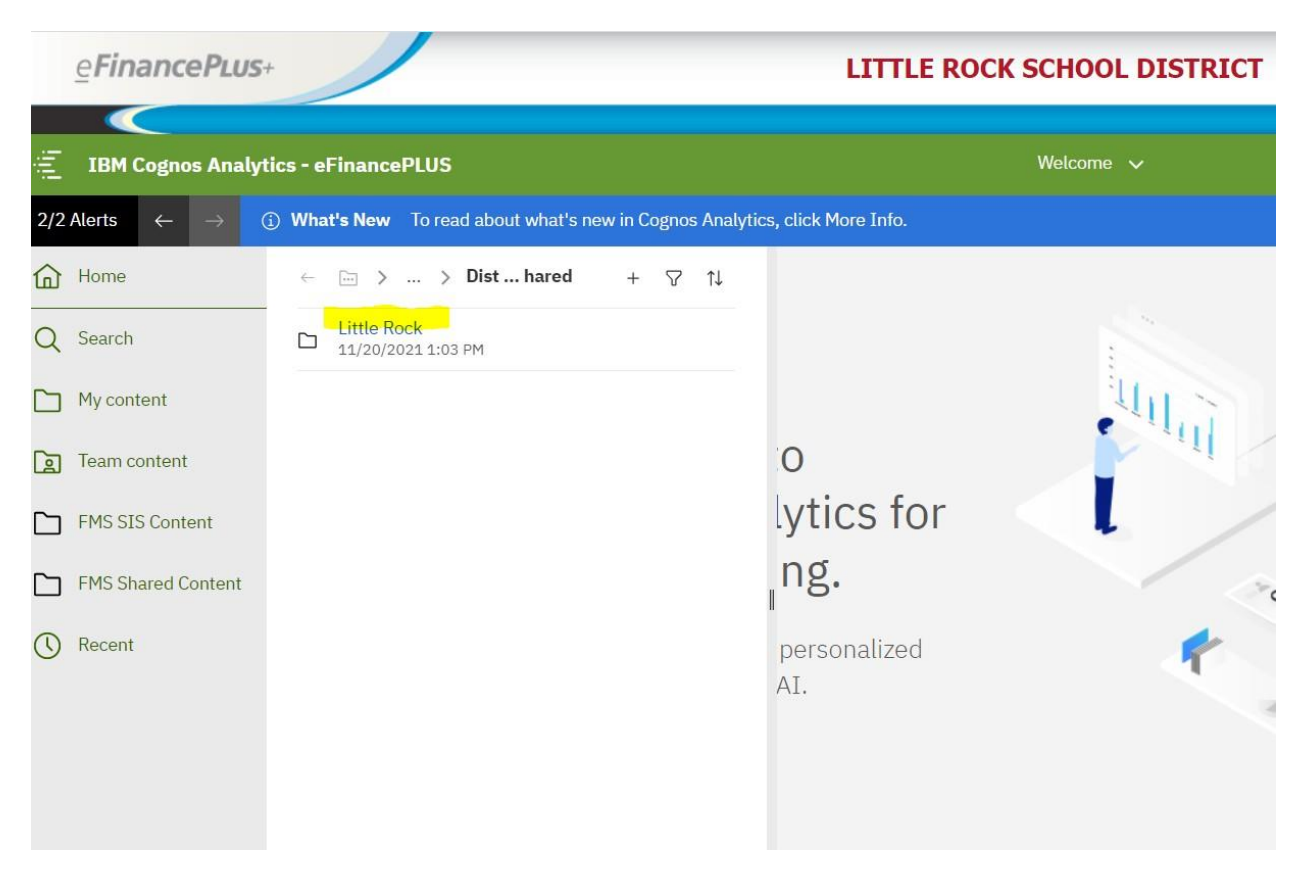

#### **Next select Human Resources**

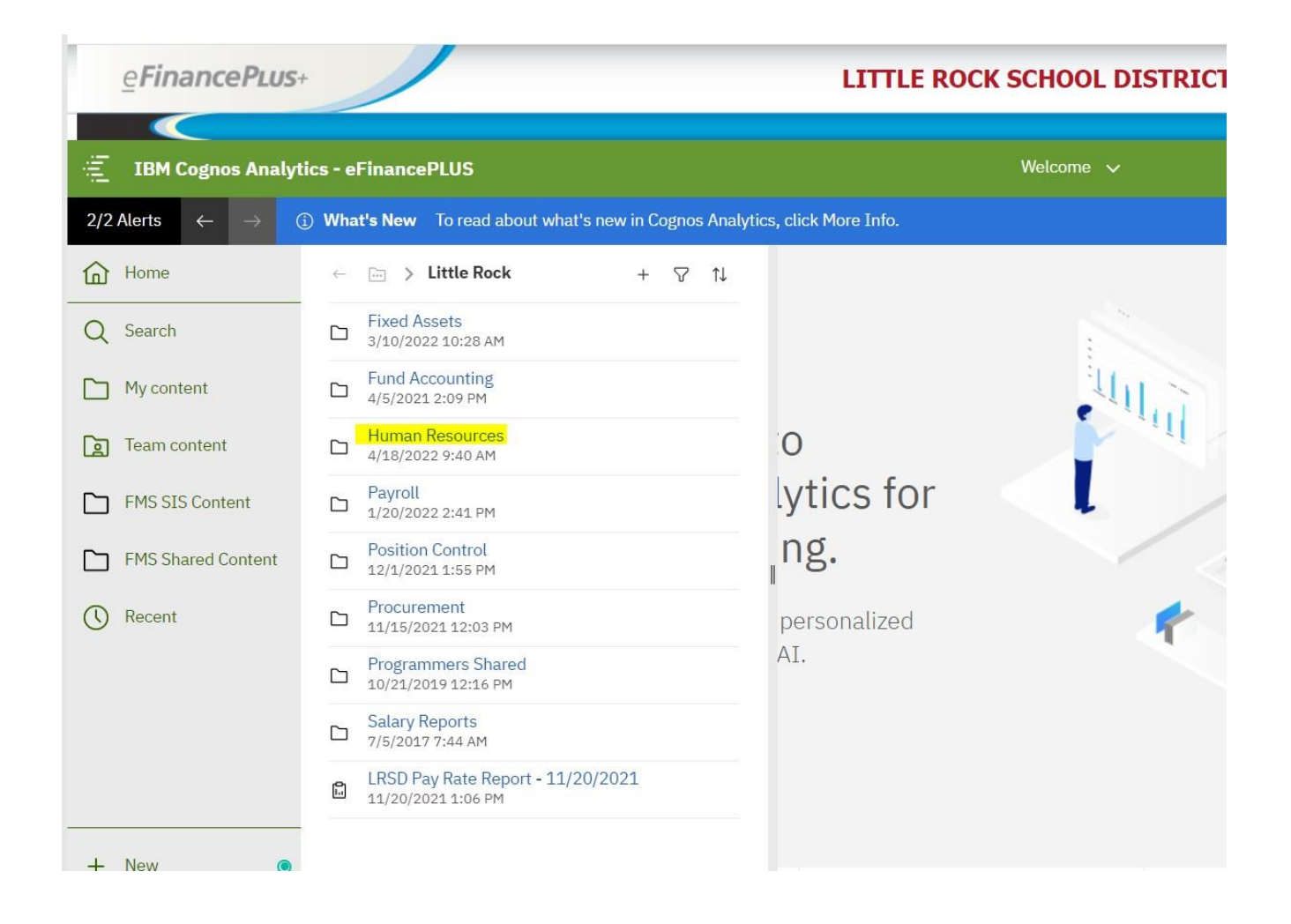

## **Scroll down and select LRSD Staffing Report – Vacant Positions**

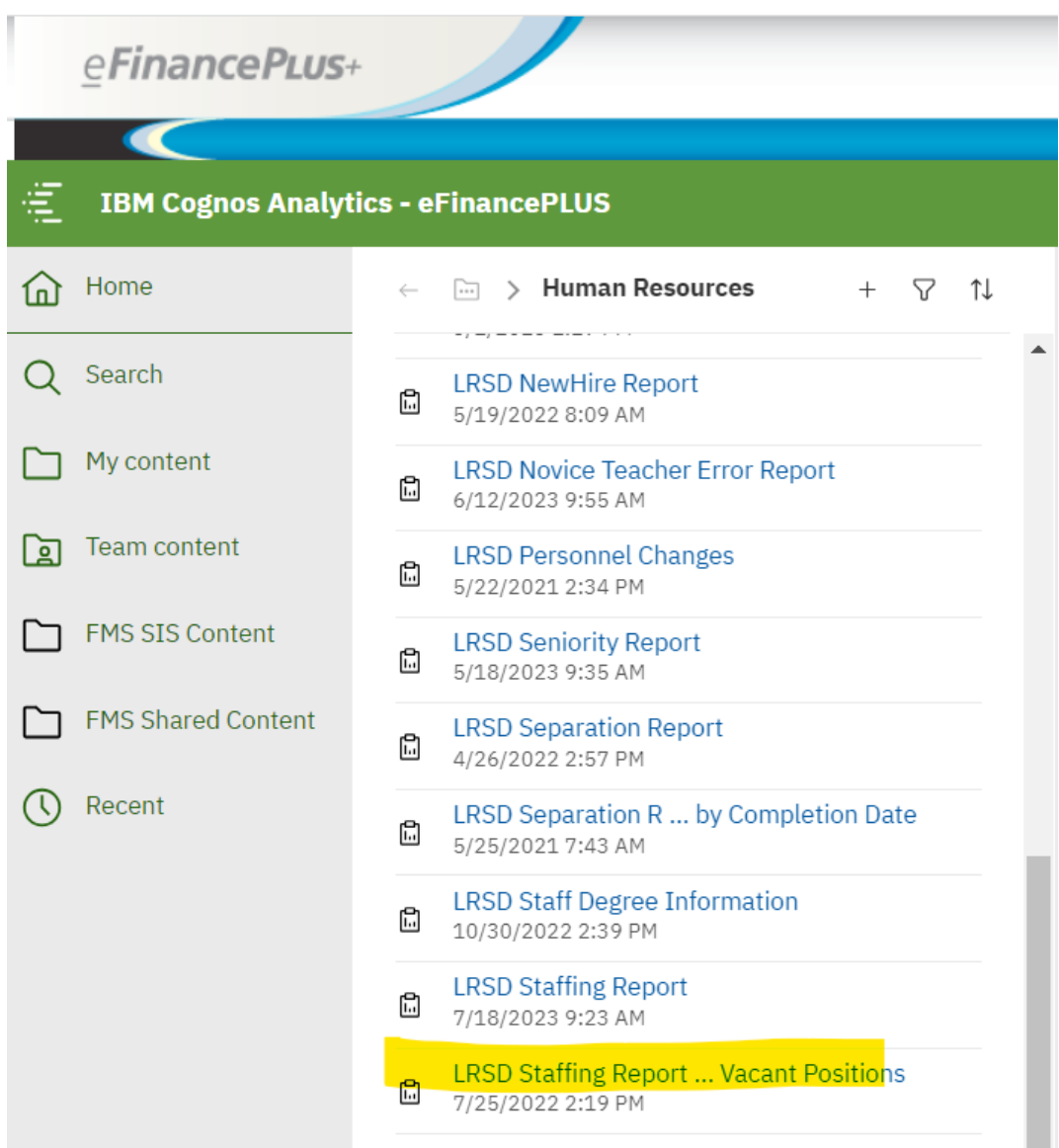

### **In drop down box, select school, click on Location and then click Finish**

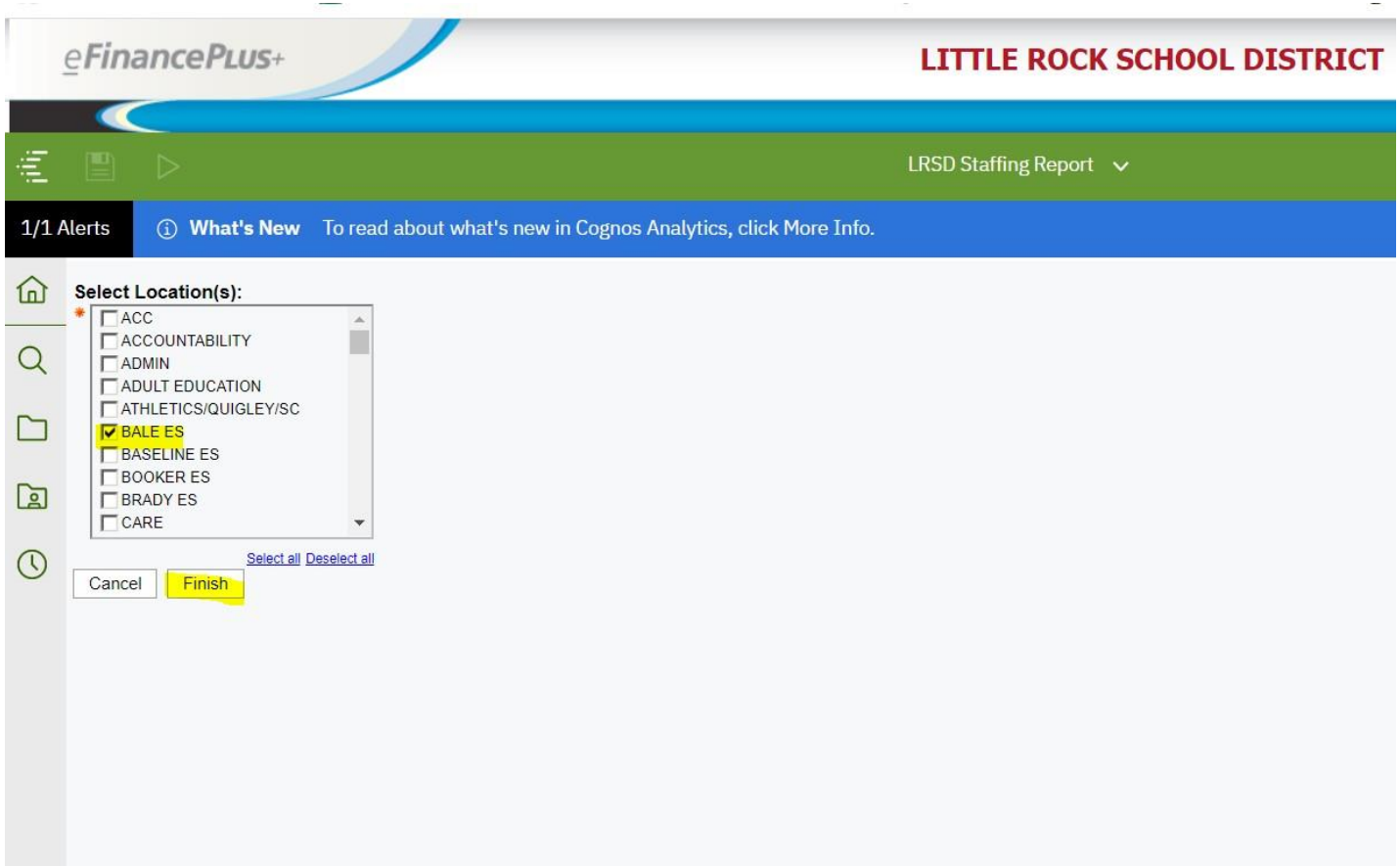

### **To print Staffing Report, click on**

#### **Then Select to get print options (Run as PDF)**

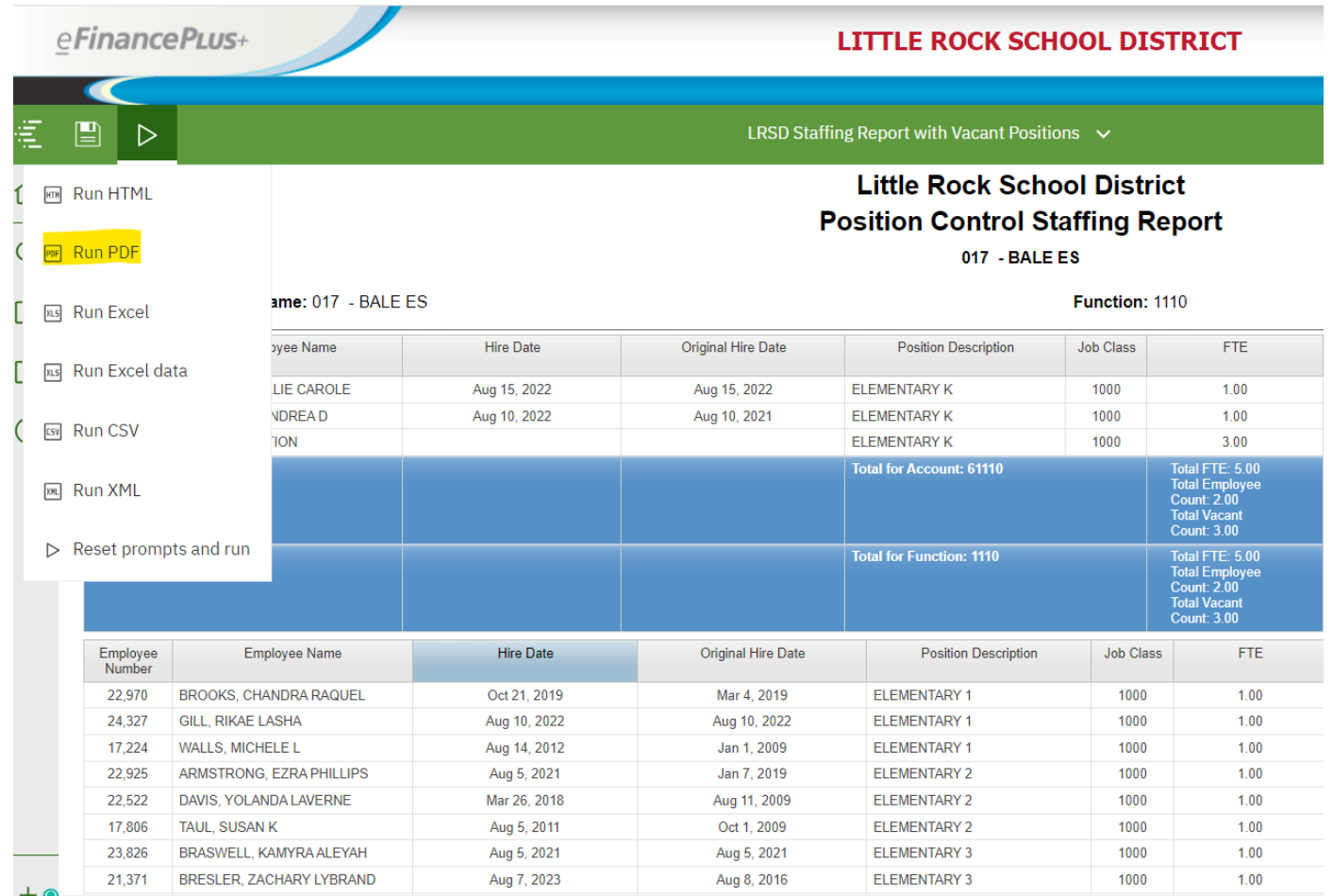

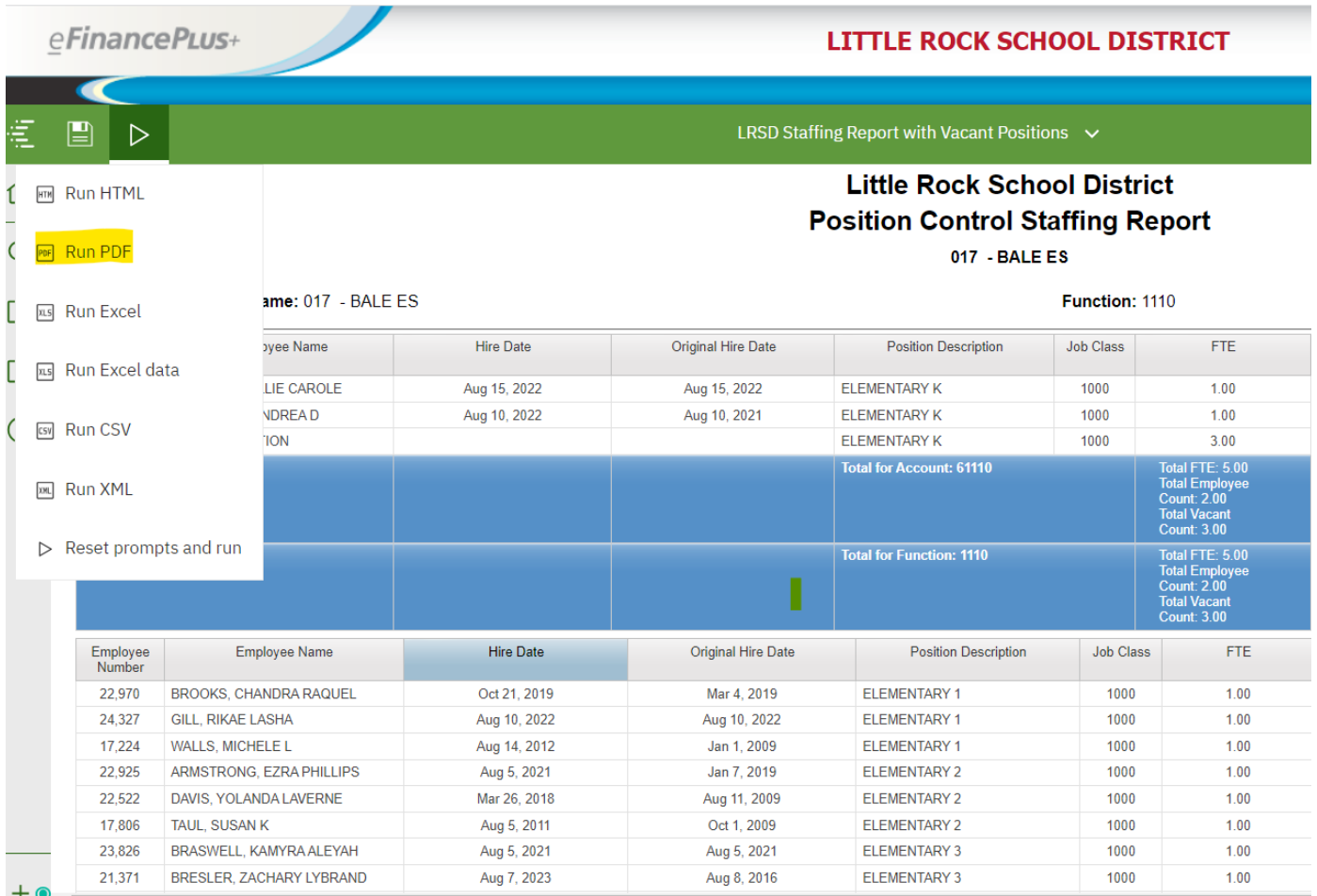

#### **Little Rock School District Position Control Staffing Report**

 $017 - BALEES$ 

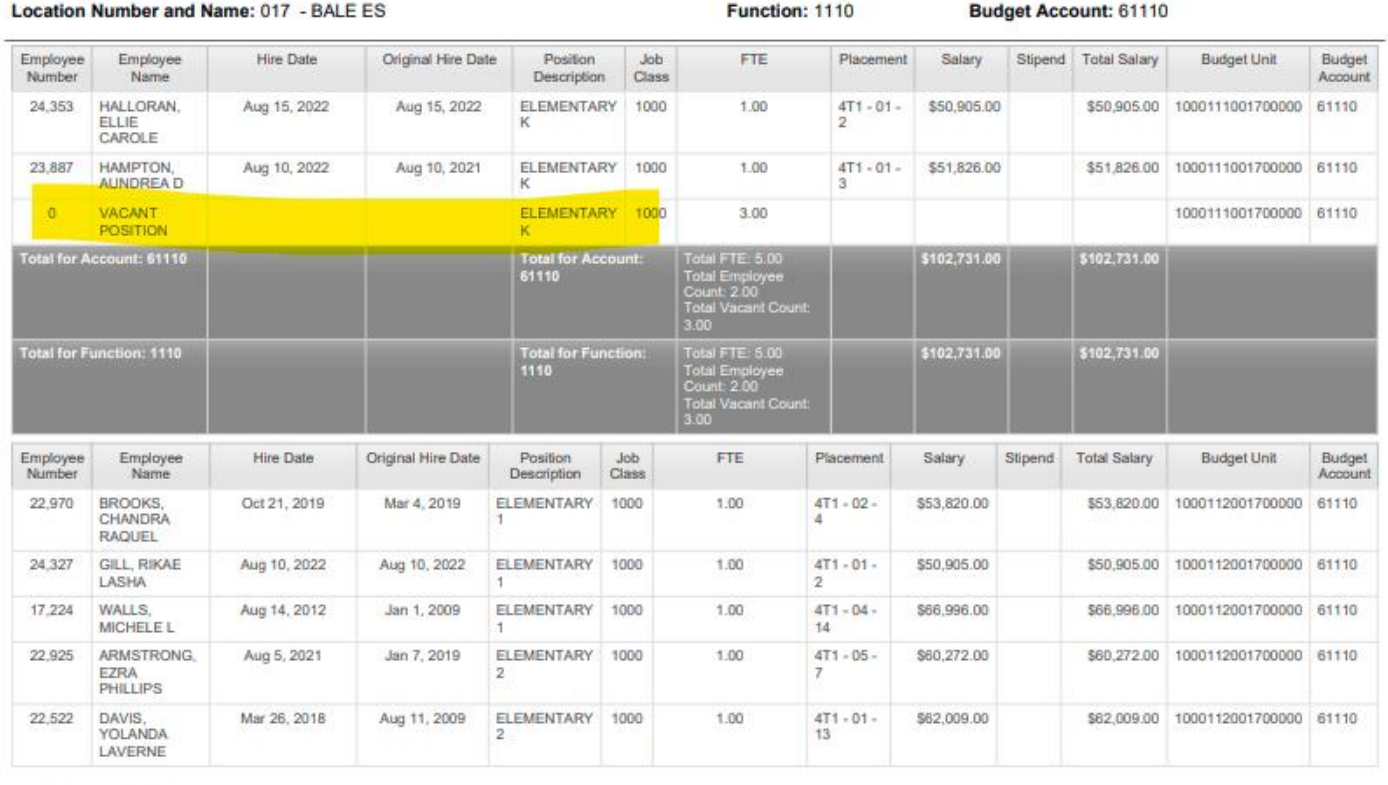

\* - Employee is off payroll<br>Jul 24, 2023

 $\mathbf{1}$ 

11:46:03 AM